# Templates overview

The Templates tool is the most important tool in the WYSIWYG editor. Anytime that you add content, it must be placed in a Template. We have created Templates to help organise your content within a webpage, keep up with web standards and improve accessibility within the UNBC website.

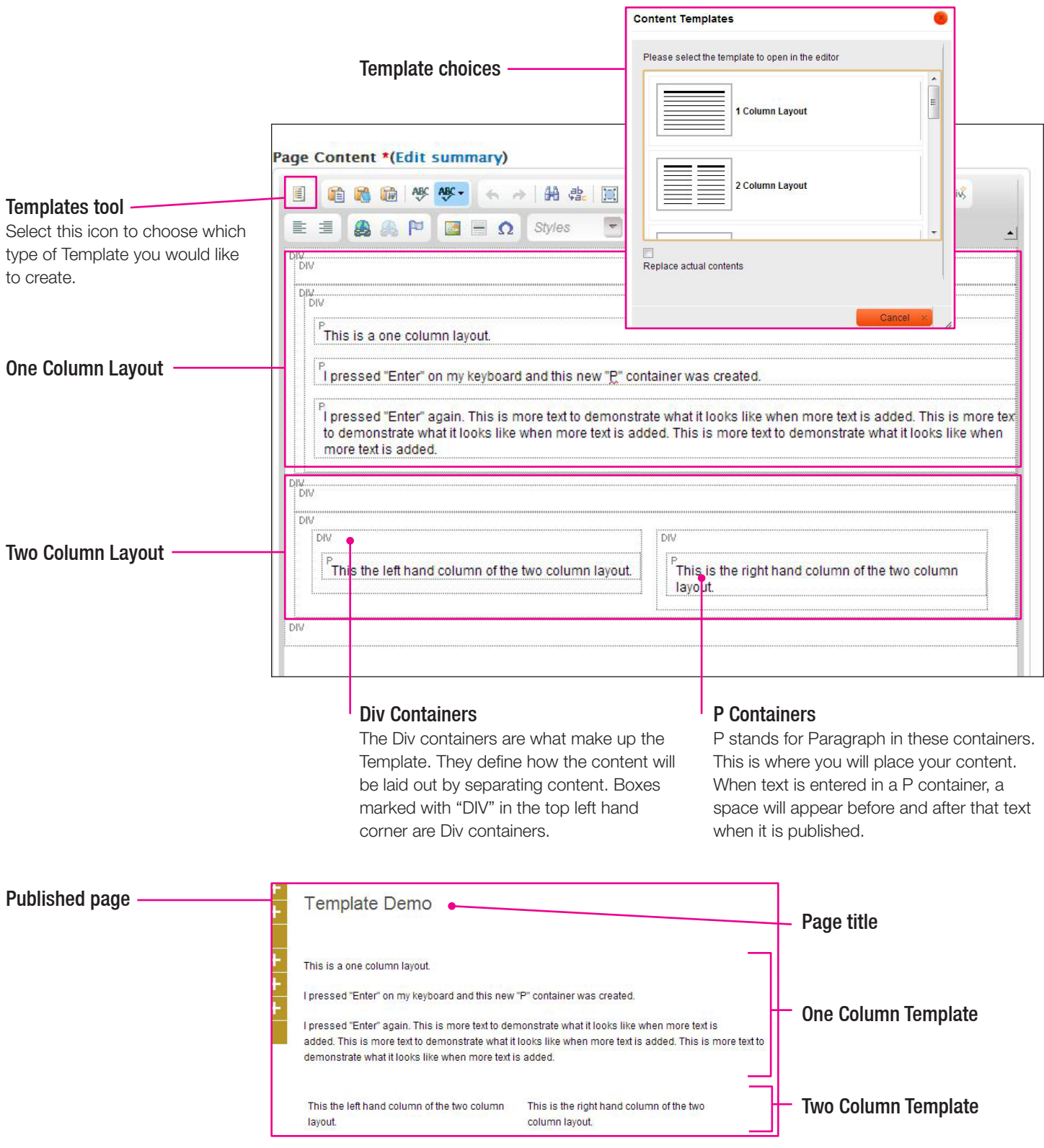

# How to use Templates: Step-by-step

The Templates tool is the first tool in the WYSIWYG editor. This tool gives you the option to place content in one or more columns, wide left, thin right and vice versa.

### Step 1: Place your cursor

Place your cursor in the WYSIWYG editor where you would like to insert your Template.

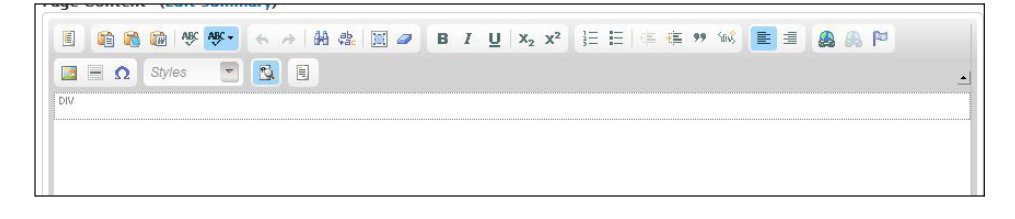

#### Step 2: Select the Templates tool

Select the Templates tool in the WYSIWYG toolbar.

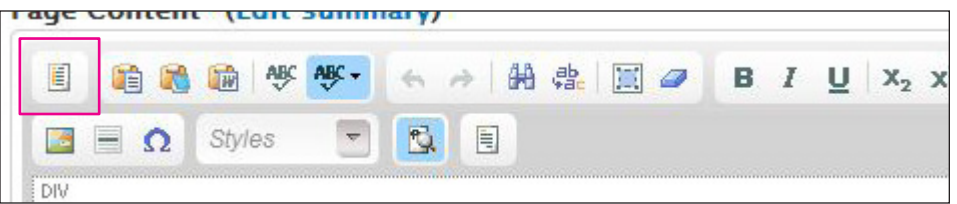

#### Step 3: Choose a Template

Choose the type of Template you would like to use. You will have the choice of 1-4 columns, wide left, thin right, vice versa, and image with caption.

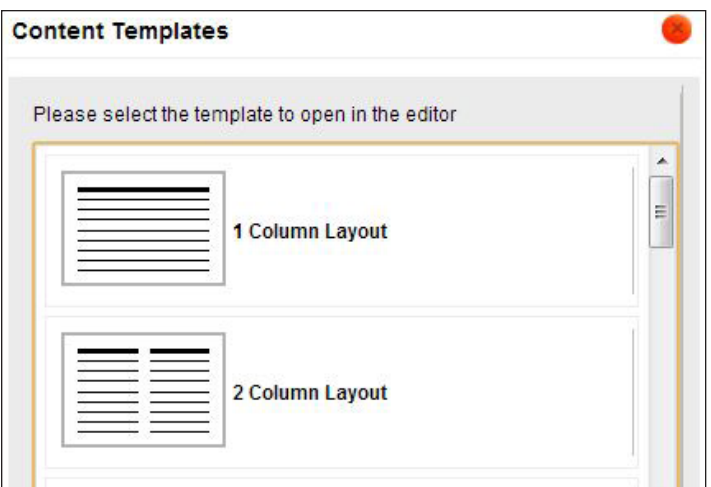

#### Step 4: Insert Content into the Template

In the centre of the Template there is a box with the letter "P" in the top left hand corner ("P" stands for Paragraph). Place your content in the P container.

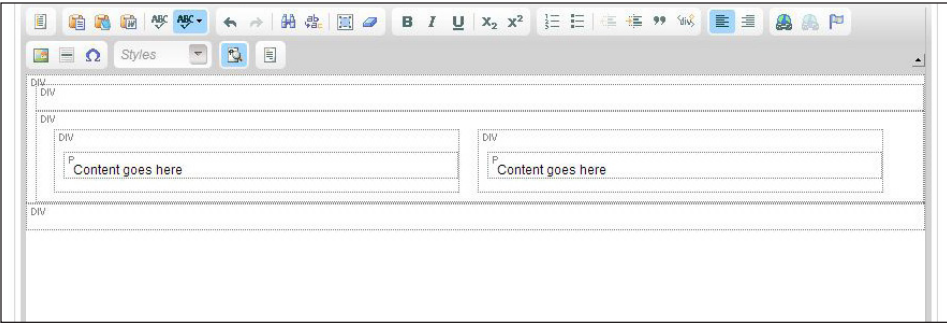

#### Step 5: Add another Template

follow steps 2-3.

Add a Template above or below by placing your cursor where you would like the new Template inserted.

Add a Template above: place your cursor in the Div container at the very top of the Template and follow steps 2-3.

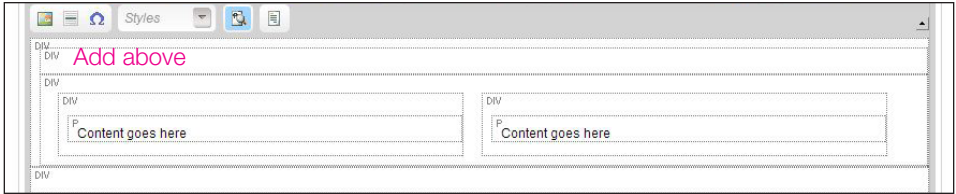

Add a Template below: place your cursor in the Div container below the Template and

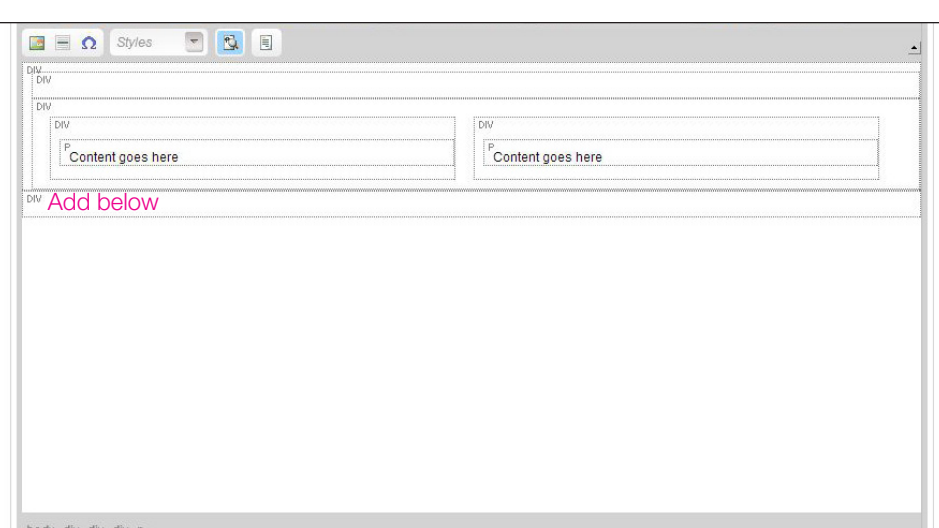

# **Templates** If you added content into a one column

Changing or Replacing

Template and you decided that you want it in a two column Template, the only way to make this happen is to:

- a) Create a two column Template above or below.
- b) Copy everything into the new Template.
- c) Delete the old Template.

## Adding P containers

Place your cursor in a P container and press Enter (if there is text, place it at the end of the text). This will create another P container within that same Template.

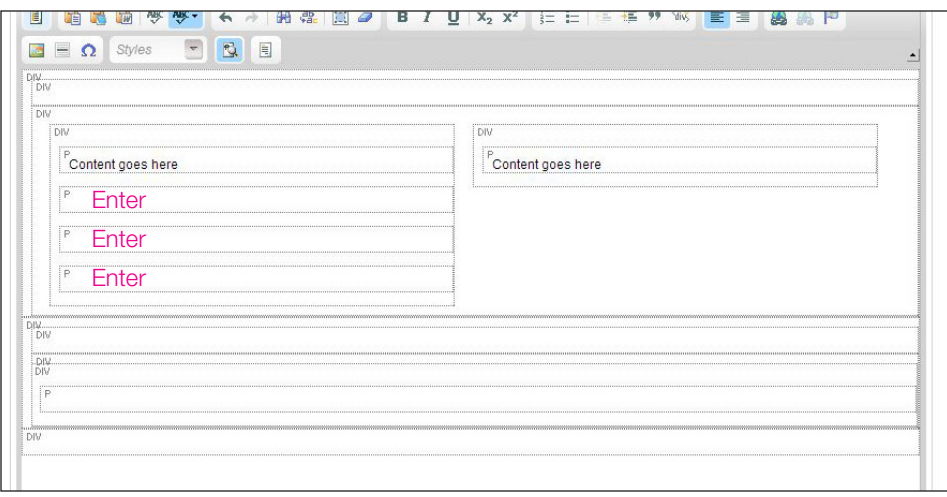

#### Shift + Enter

If you would like create a paragraph break without creating another P container, use Shift + Enter instead of just Enter.

### If the P container becomes a DIV

If you're entering text, you'll want to convert it back into a P container. Place your cursor in the box that needs to become a P container.

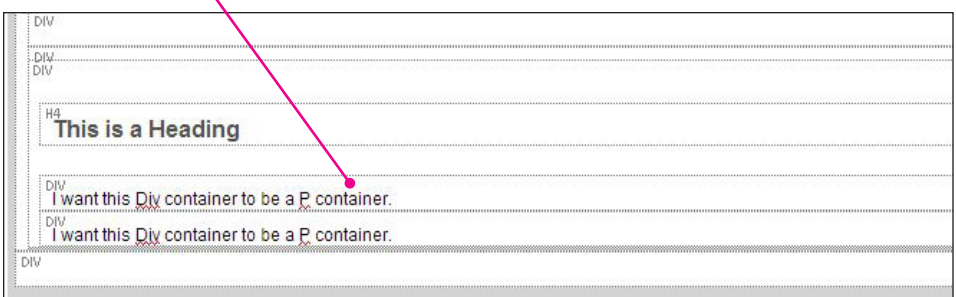

In the WYSIWYG tools select the Formatting Styles drop-down and choose "Clear formatting block".

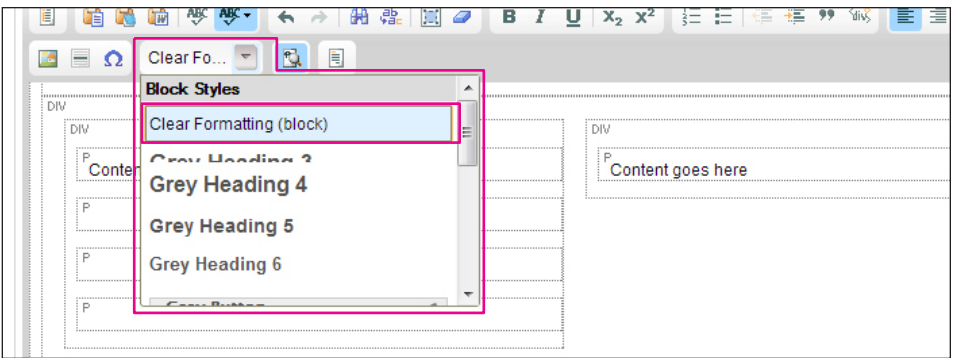

You should now have a P container instead of a Div container.

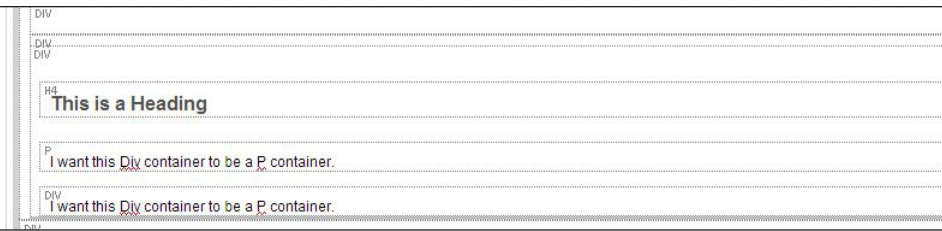